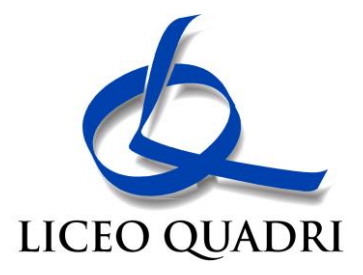

# Pagamenti alla Pubblica Amministrazione *Istruzioni*

## **PREMESSA**

Dal 1° marzo 2021 tutti i pagamenti dovuti alla Pubblica Amministrazione dovranno essere eseguiti attraverso il sistema PagoPA e non potranno più essere effettuati a mezzo bonifico su conto corrente postale o bancario. Il Ministero dell'Istruzione, al fine di agevolare la procedura, ha approntato la piattaforma PAGOINRETE di cui si forniscono le istruzioni.

# **ACCESSO**

L'accesso alla piattaforma avviene attraverso il collegamento a:

[www.istruzione.it/pagoinrete](http://www.istruzione.it/pagoinrete)

e successivamente con "Accedi", posto in alto sulla destra

Le credenziali d'ingresso sono le stesse utilizzate per l'iscrizione al Liceo nel mese di Gennaio 2021.

In caso di difficoltà, sono presenti i pulsanti d'aiuto "Username dimenticata" o "Password dimenticata".

Il sistema accetta anche l'ingresso tramite SPID.

Entrati nella pagina d'ingresso, va selezionata l'opzione "Vai a Pago in Rete Scuole"

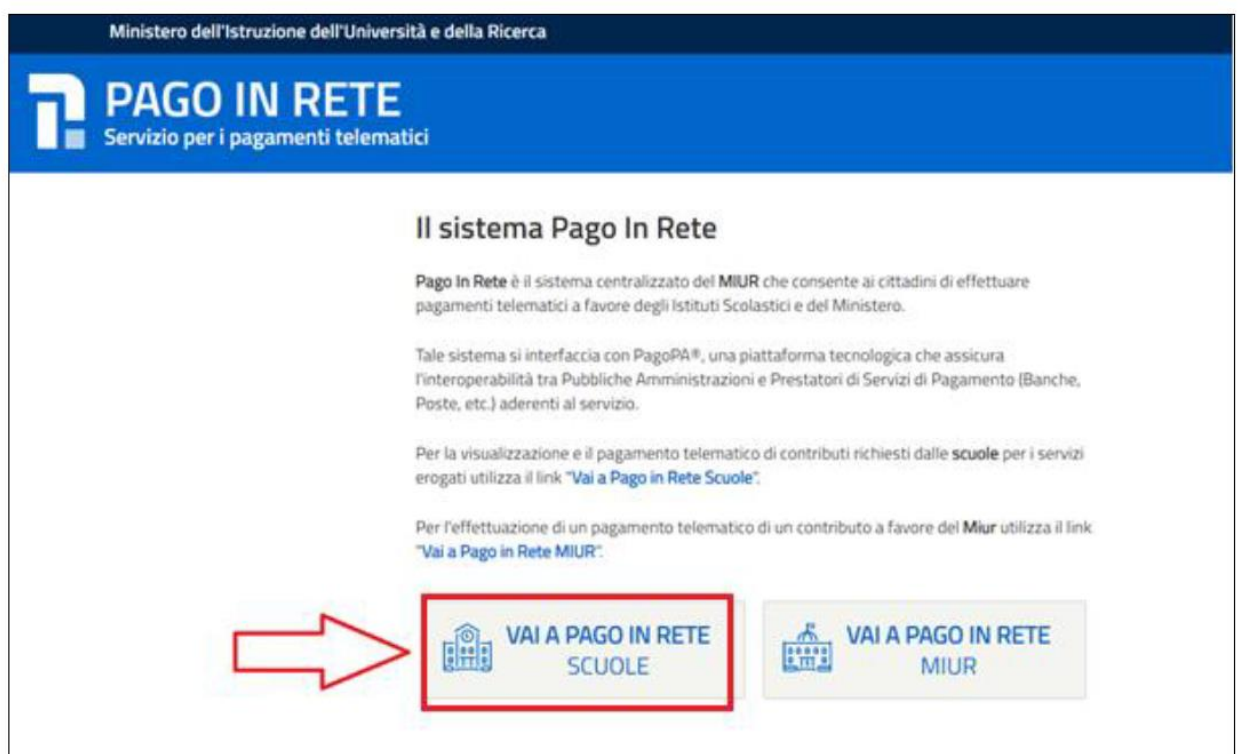

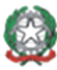

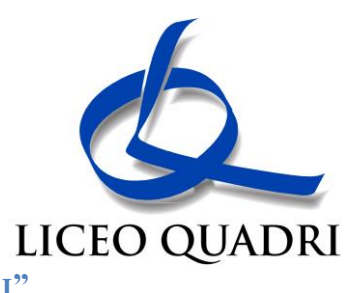

# **SEZIONE "VERSAMENTI VOLONTARI"**

Individuare e poi accedere alla sezione "Versamenti volontari" posta in alto, su sfondo azzurro.

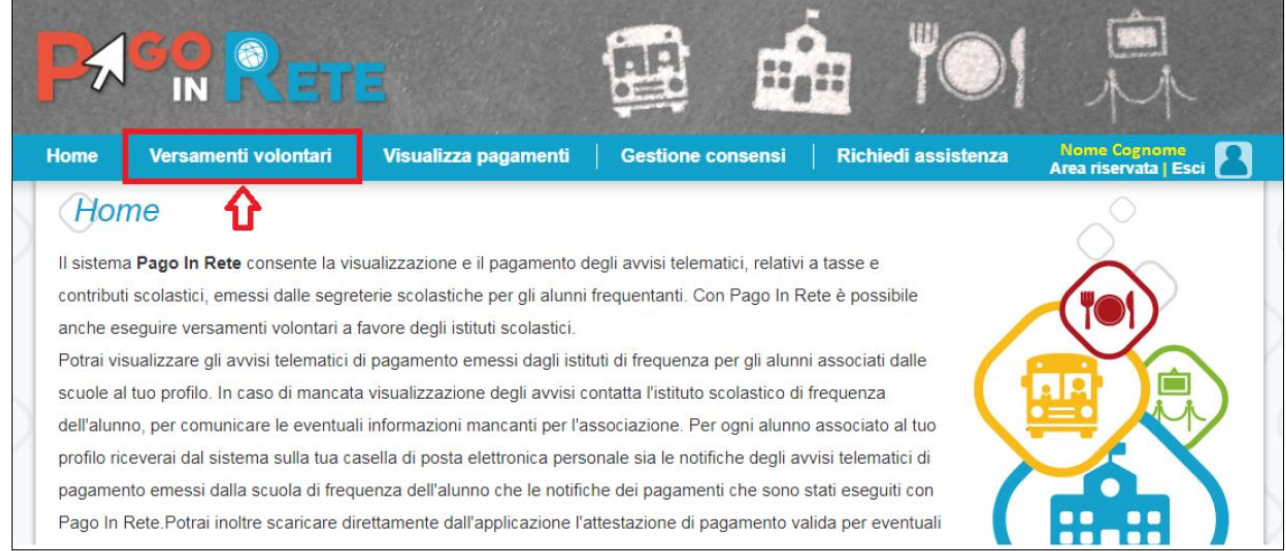

Per eseguire il versamento, si dovrà:

- 1. RICERCARE LA SCUOLA D'INTERESSE
- 2. VISUALIZZARE LA CONTRIBUZIONE
- 3. SELEZIONARE IL CONTRIBUTO
- 4. PROCEDERE CON IL PAGAMENTO

#### **RICERCA DELLA SCUOLA**

Sono possibili due modalità: ricerca sul territorio o per codice meccanografico. Si consiglia il secondo metodo, molto più rapido, introducendo il codice del Liceo Quadri:

#### **VIPS05000N**

#### **CONTRIBUZIONE**

Una volta individuata la scuola, agire sul pulsante a forma di lente posto nell'ultima colonna denominata "Azioni"(Versamenti volontari - ricerca scuola

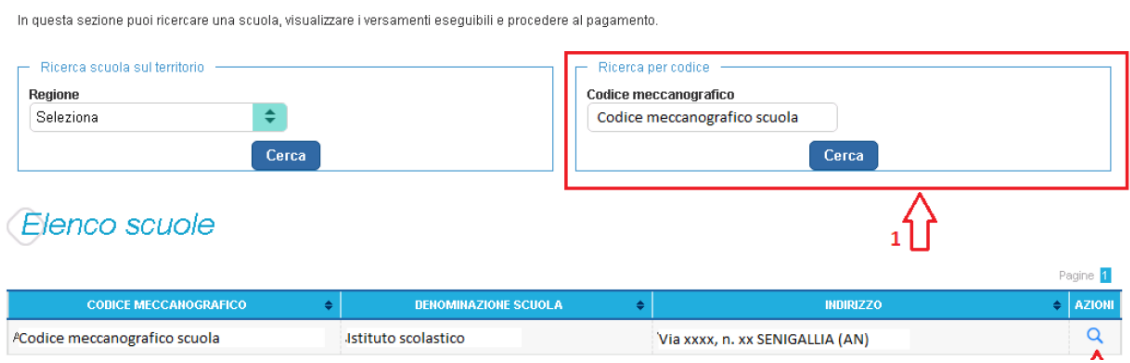

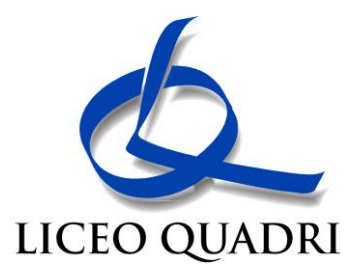

### **SELEZIONE DEL CONTRIBUTO**

Sarà disponibile il solo contributo di € 110 che può essere modificato, nel quadro successivo, ad € 55 nel caso di un altro figlio iscritto al Liceo.

Per poter procedere al pagamento, sarà sufficiente agire sull'icona a forma di "€" posta nell'ultima colonna denominata "Azioni"

# **PAGAMENTO**

A fronte dell'attivazione dell'icona "€", il sistema richiederà alcune ulteriori informazioni come i dati dell'alunno per cui si esegue il pagamento (nome, cognome e codice fiscale) ed in questa fase è possibile modificare l'importo come prima indicato.

Compilare i campi sequenti con i dati dell'alunno o del soggetto per cui si sta eseguendo il versamento

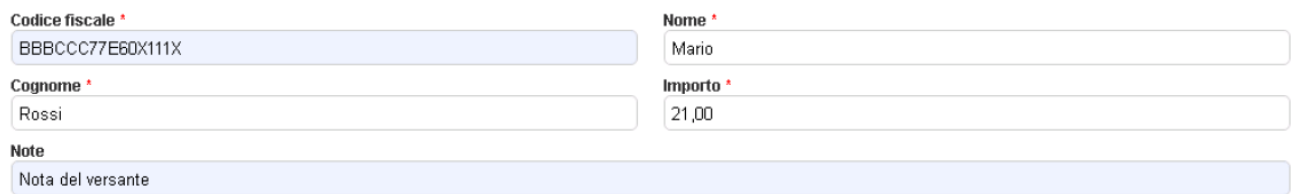

Nel carrello dei pagamenti sono possibili due opzioni:

#### *Pagamento immediato*

In questo caso, si viene indirizzati ad un elenco di banche abilitate per il pagamento tramite carta di credito con l'indicazione della eventuale commissione da corrispondere.

# *Pagamento offline*

In questo caso viene scaricato un documento da stampare contenente i dati per effettuare il pagamento tramite uno sportello abilitato come le tabaccherie, la posta oppure, usando il codice CBILL, tramite l'Home Banking o gli sportelli ATM Bancomat abilitati.